# HELP DOCUMENT

# Table of Contents

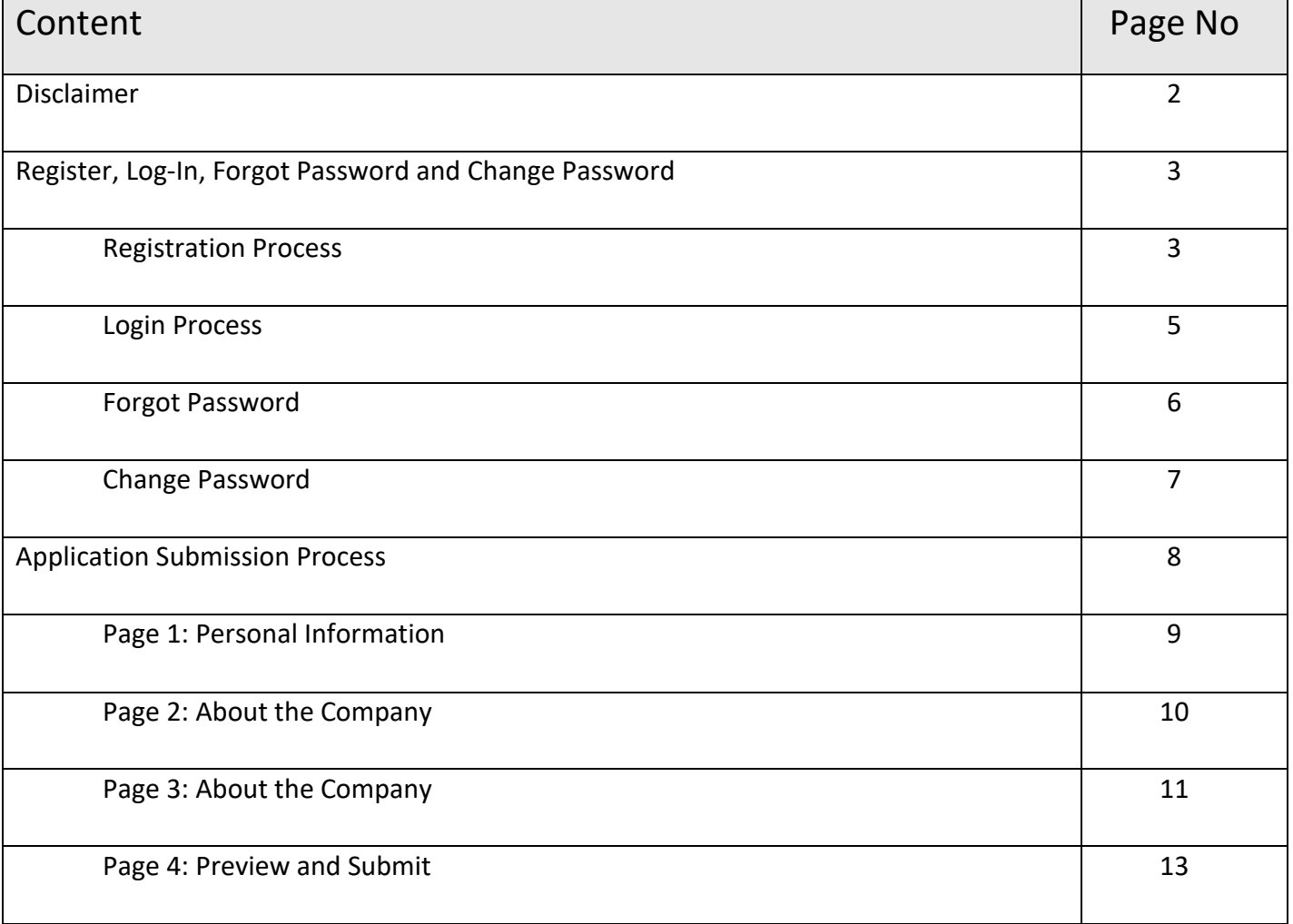

# **Disclaimer**

To Submit the Application, kindly use one of the following Browser:

- 1. Internet Explorer latest version
- 2. Mozilla Firefox latest version
- 3. Google Chrome latest version
- Application accepted from 23<sup>rd</sup> September 2021 to 18<sup>th</sup> October 2021.
- One application per candidate is allowed.
- Once submitted application cannot be changed or viewed.

*Kindly go through the below document for assistance in submitting the Application. In case of any further queries kindly email the same to*

- *[admin@indiaoppi.com](mailto:admin@indiaoppi.com)*
- *clara.rodricks@indiaoppi.com*

## Register, Log-In, Forgot Password, Change Password

For submitting the application candidate will need to first register by clicking on **APPLY NOW** on the home page.

### **Registration Process**

- 1. Click **APPLY NOW**
- 2. The following pop-up is displayed

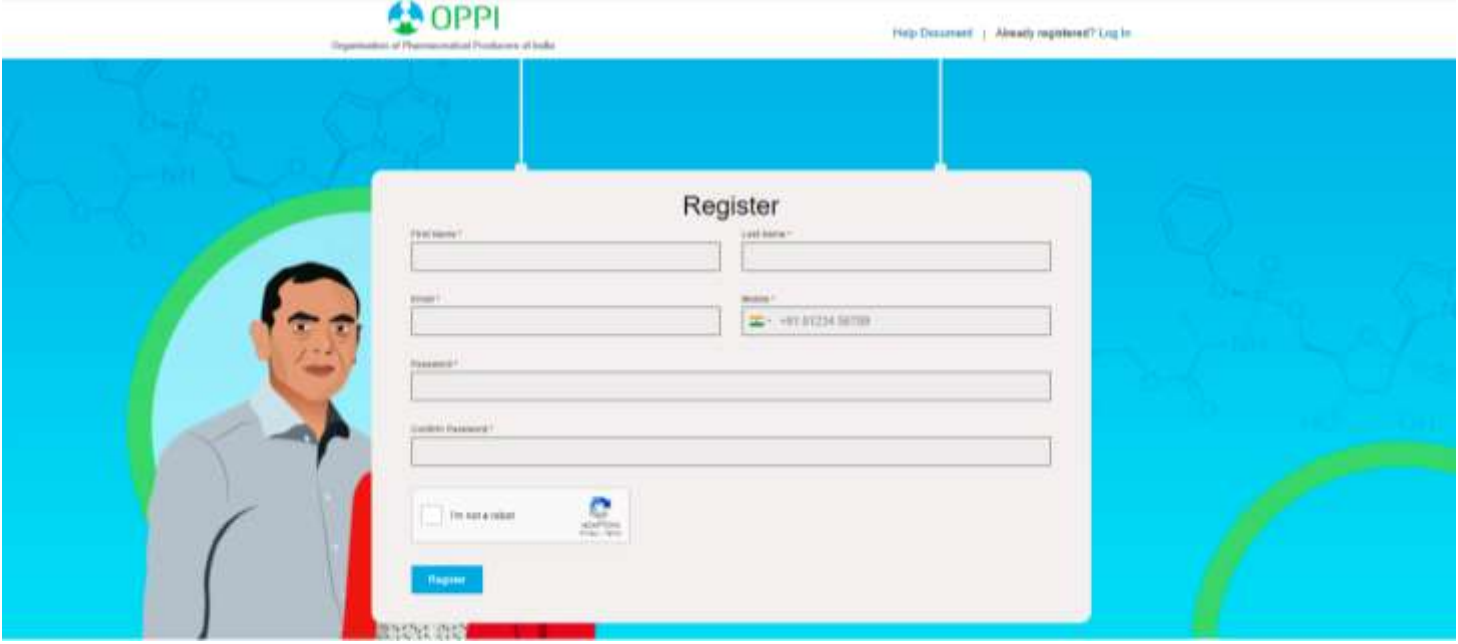

3. To continue kindly fill below details: (all fields marked with an \* are Mandatory)

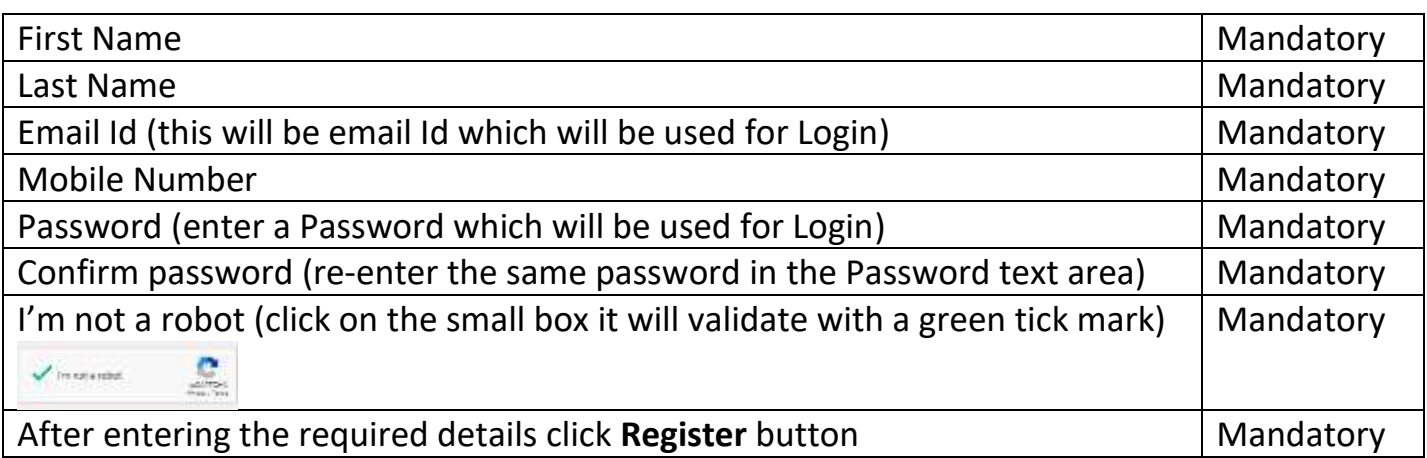

- 4. After completing the above registration process, you will receive your username and password on your registered email id.
- 5. After registering you will be redirected to the Application page.

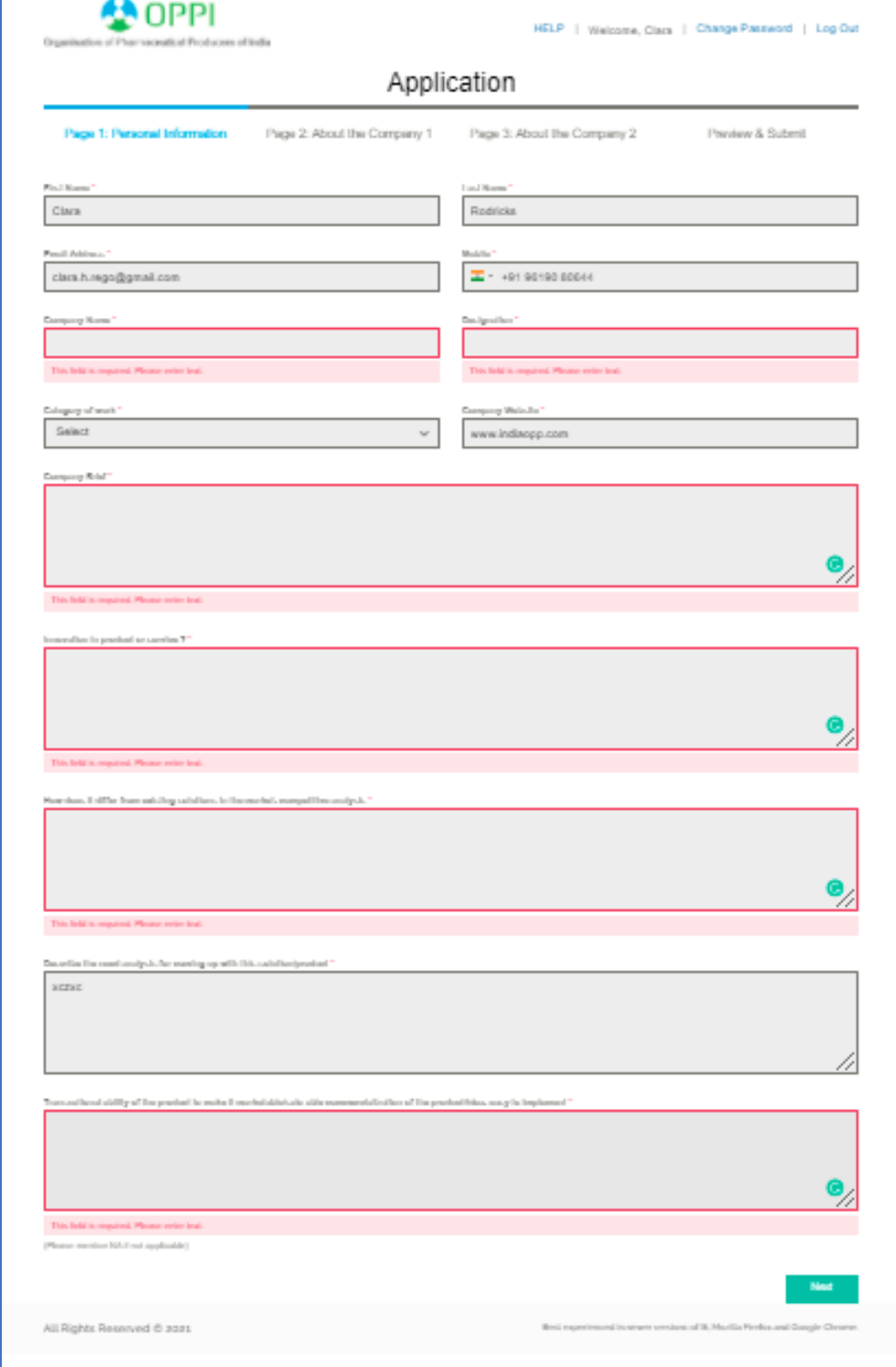

### **Login Process**

You can register and later visit the site to complete the process. In order to do the same, you will need to login using the registered email id and password entered while registering for the first time.

- 1. Click **Login In** link on the top right corner of the banner.
- 2. The following screen is displayed

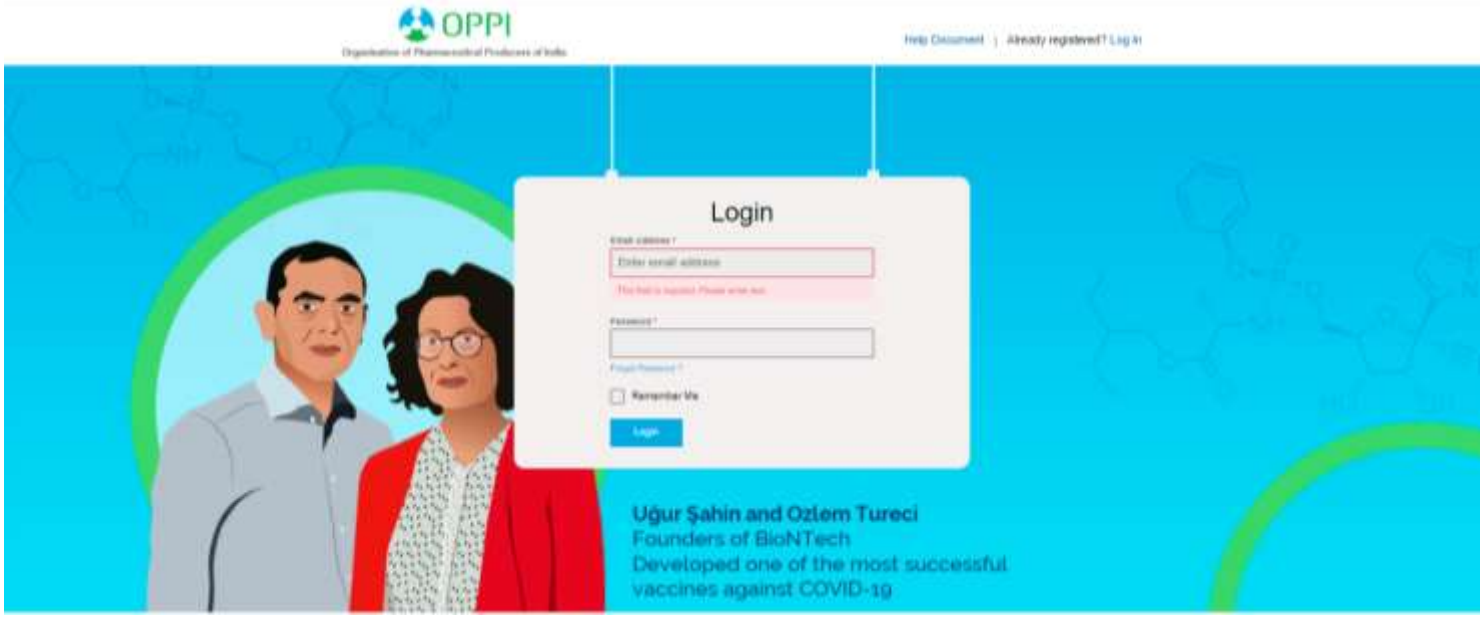

#### 3. To continue kindly fill:

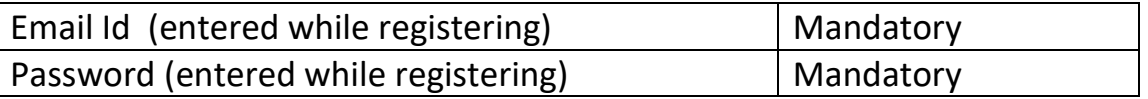

4. Click **Login** to proceed to your application

### **Forgot Password**

In case you forget your password, which was entered during Registration:

1. Kindly click on Log in – below password there is an option as Forgot Password ?

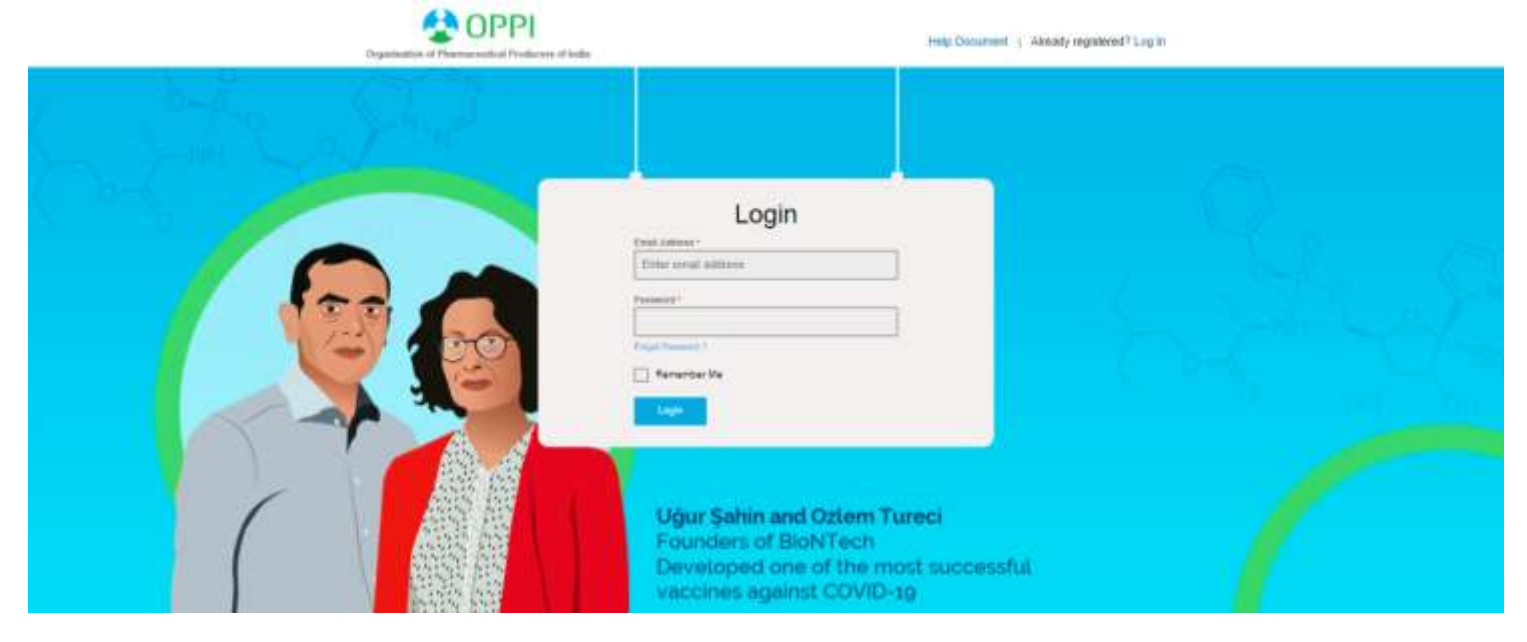

2. Once you click Forgot Password, following screen will be displayed. **A** OPPI Help Document | Almody registered? Leg in

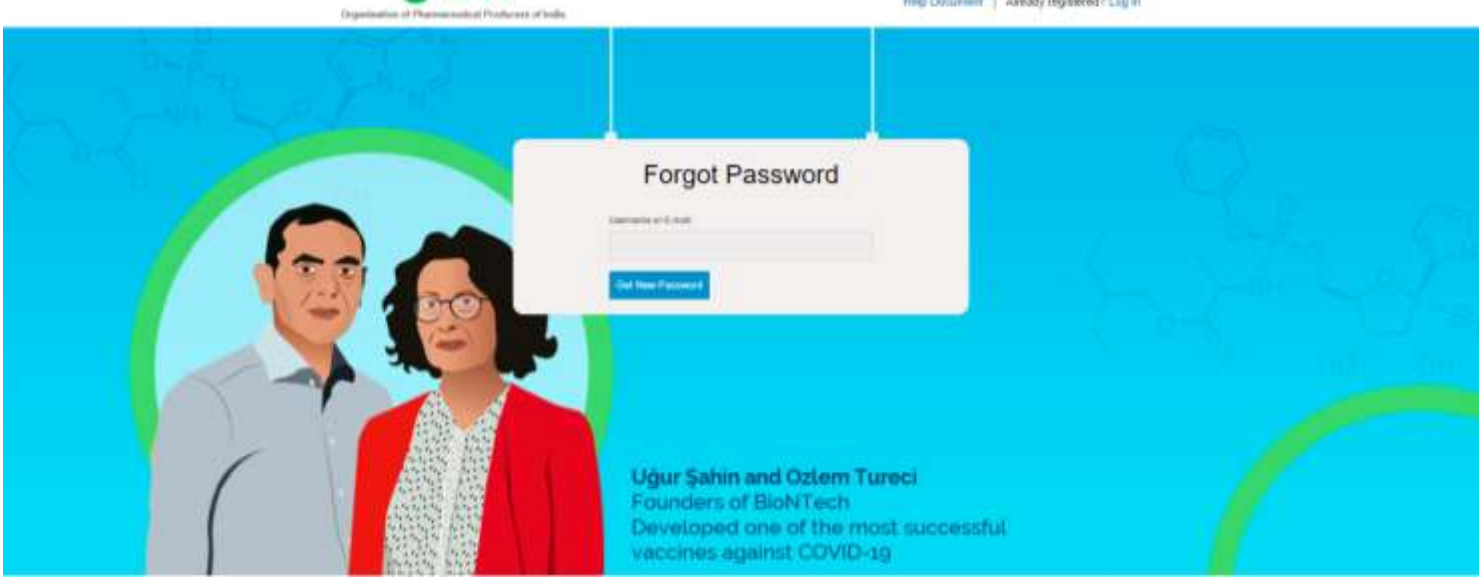

- 3. Enter your Username or Email id (entered while registering)
- 4. Click **Get New Password -** A new password will be sent to your registered email id.

### **Change Password**

- 5. Login with your new password (received on registered email id)
- 6. Click on Change Password
- 7. Fill the below details and click **Submit** to continue with your application

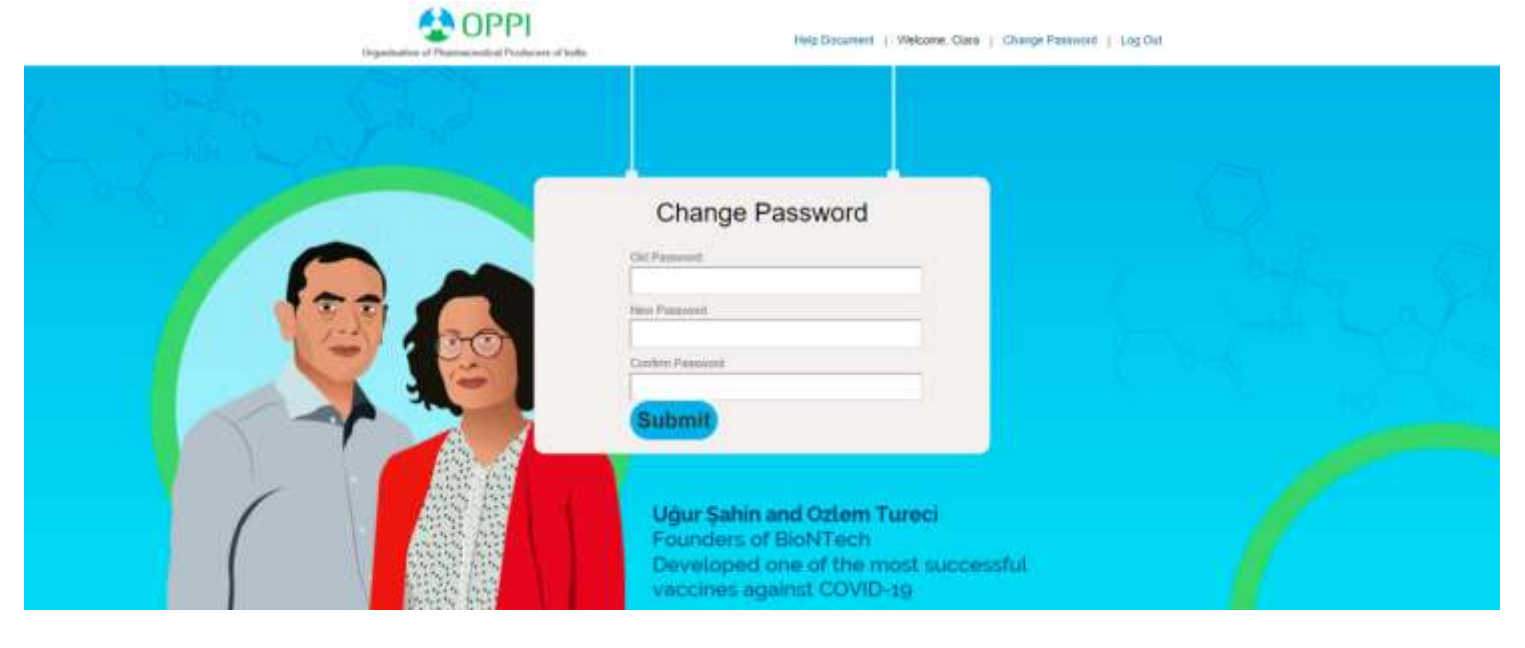

# **Application Submission Process**

Post Log in you will be redirected to the below page

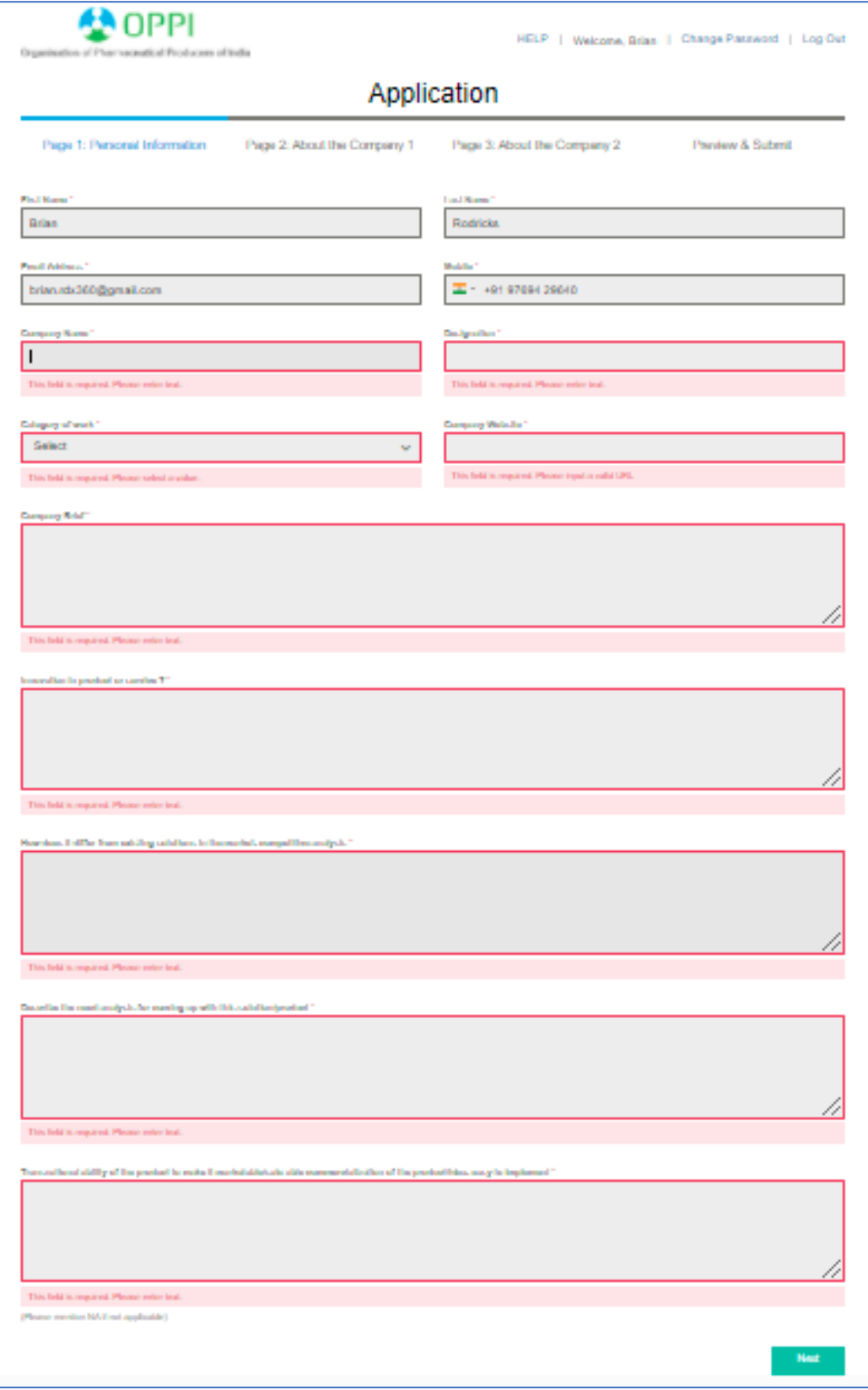

There are 4 pages which are visible in the form:

- 1. Personal information
- 2. About the company
- 3. About the company
- 4. Preview and Submit

### **Page 1: Personal Information**

All data entered during registration will be by default filled in the personal information page.

1. Kindly fill the details in the respective box/fields which will be either auto filled or need to be filled Manually

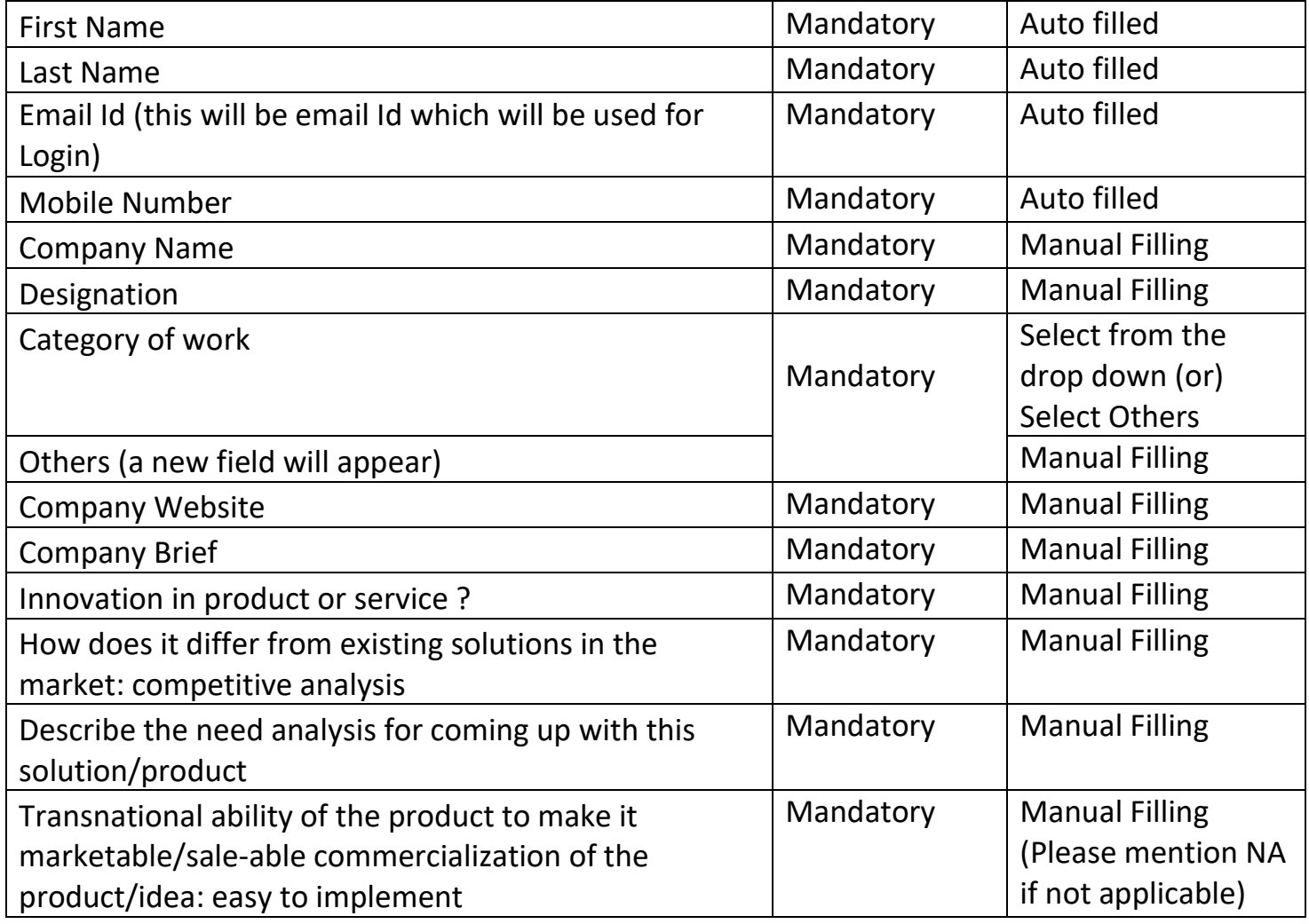

2. Click **Next** (this will take you to next page of the application form)

### **Page 2: About the Company**

1. The following section is displayed, kindly fill all the details.

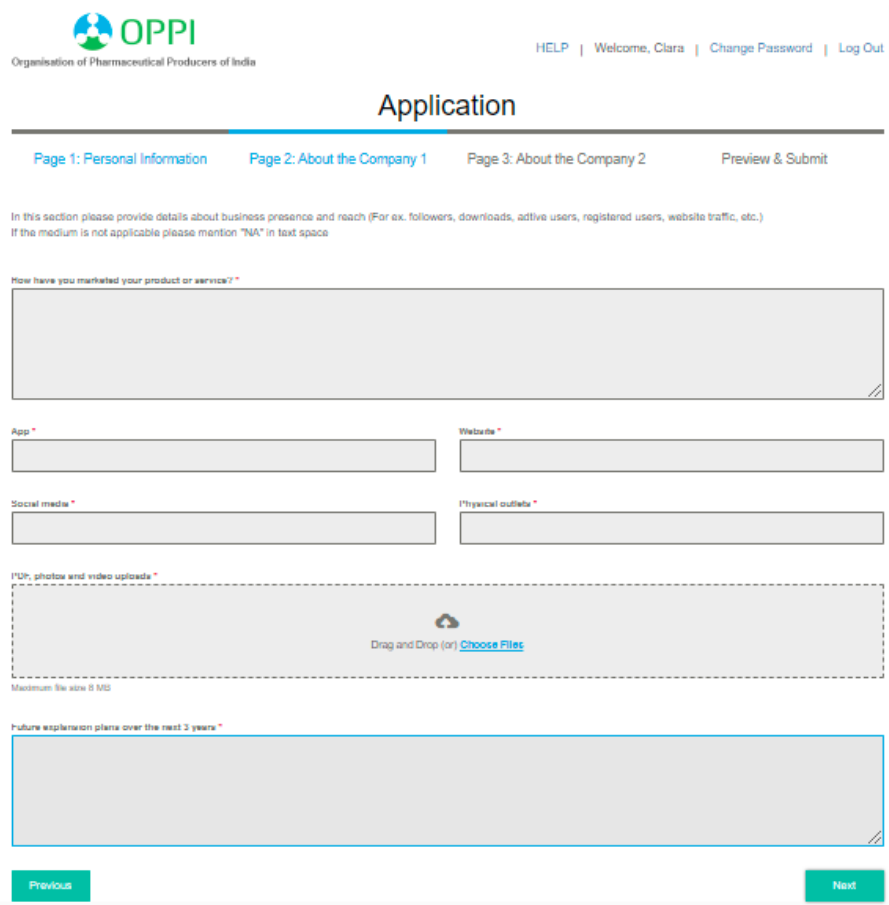

2. In this section, please provide details about business presence and reach (For e.g. followers, downloads, active users, registered users, website traffic, etc.) If the medium is not applicable, please mention "NA" in text space

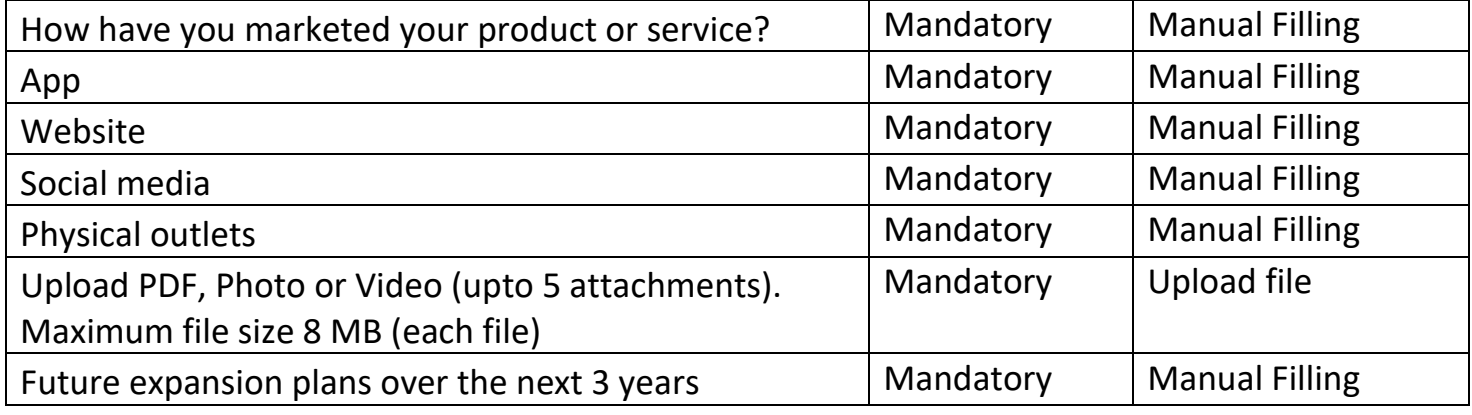

3. Click **Next** (this will take you to next page of the application form. To view the earlier page, click Previous )

For UPLOADS please note:

- Maximum file size allowed is only 8 MB
- Maximum 5 documents are allowed to be uploaded (pdf, photo, video)
- To add multiple files there are 2 options
	- o drag and drop (pdf, photo, video) the from respective folder in the upload box
	- o click Choose Files and select (pdf, photo, video) from respective folder
- Below every uploaded file there is Preview option to view the file
- To Delete any uploaded file, click

### **Page 3: About the Company**

1. The following section will be displayed.

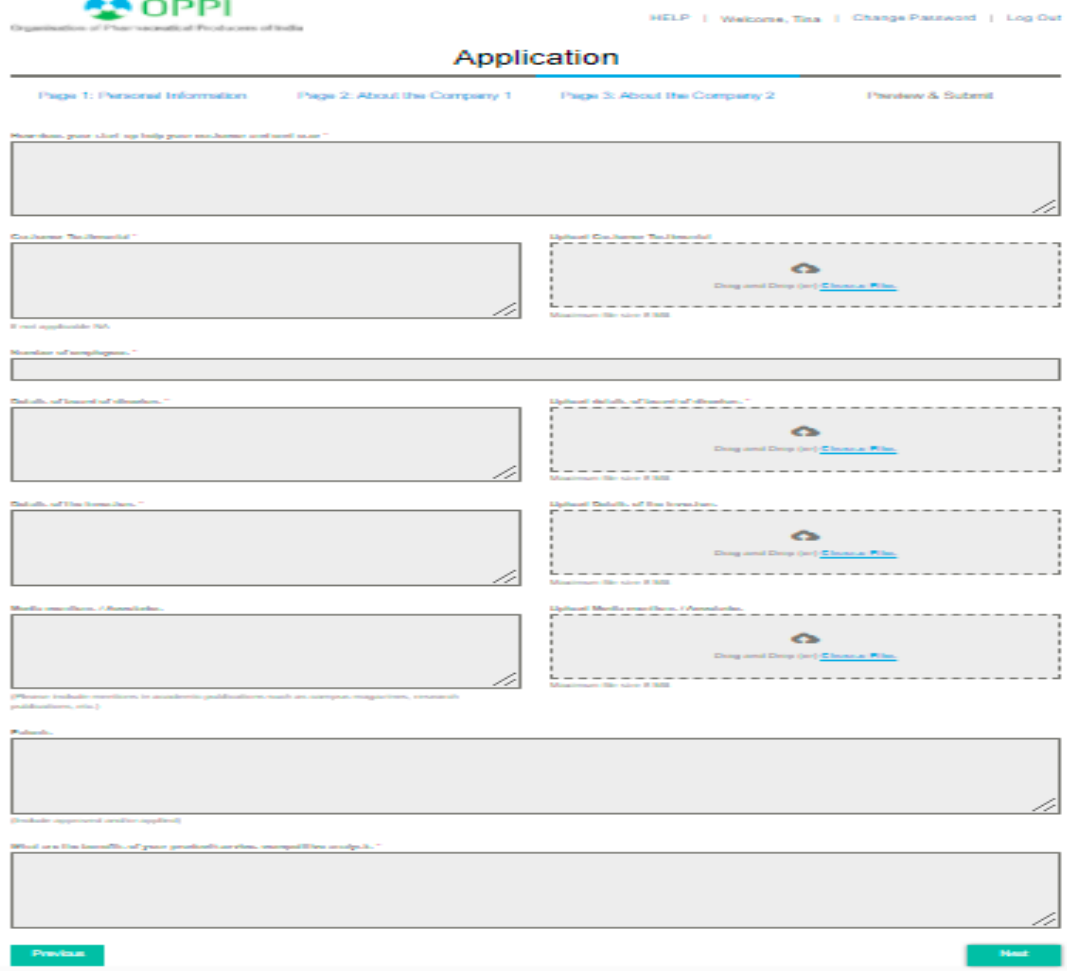

#### 2. Kindly fill/upload the details in the respective box/field

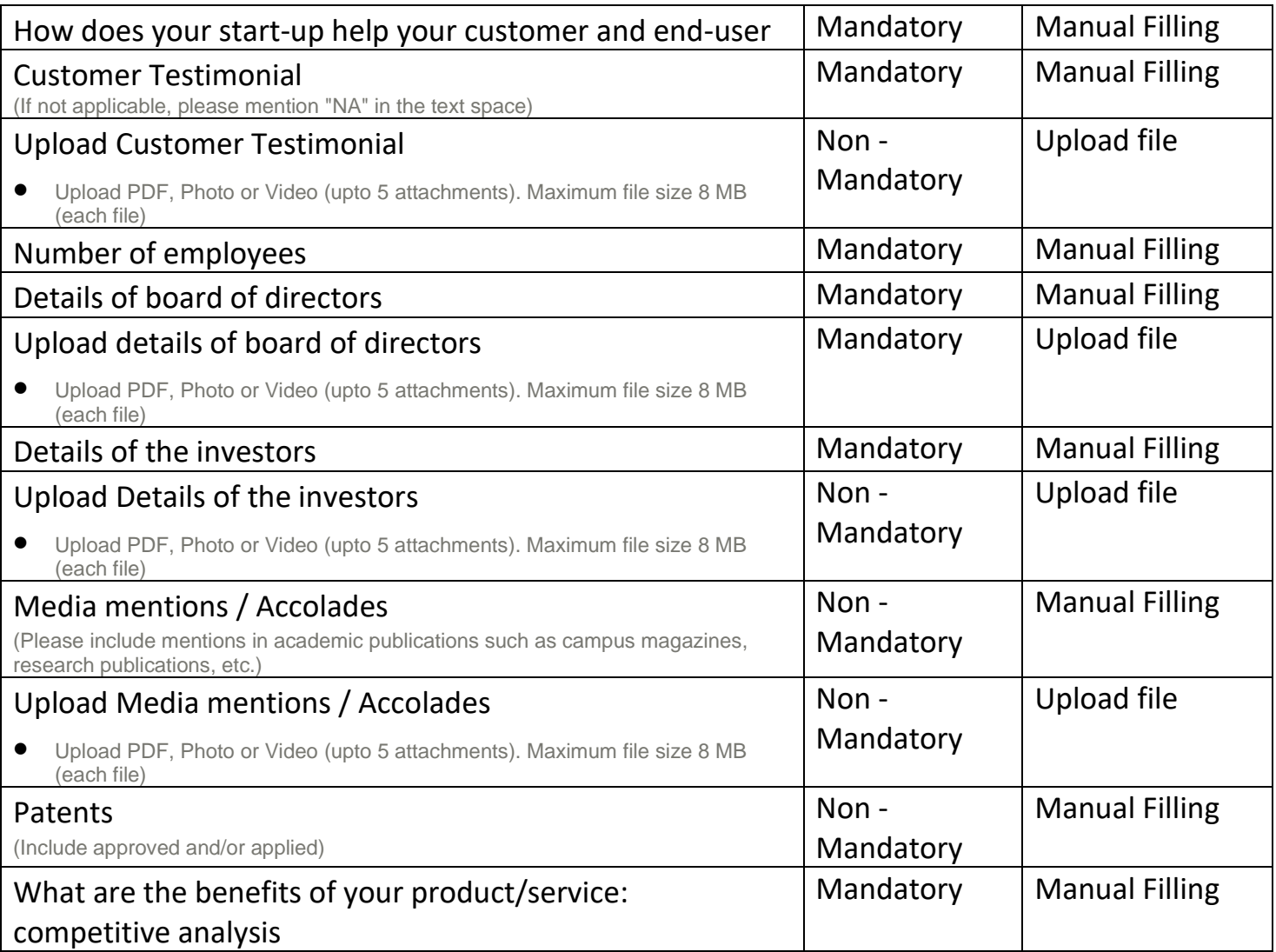

3. Click **Next** (this will take you to next page of the application form. To view the earlier page, click Previous )

#### For UPLOADS please note:

- Maximum file size allowed is only 8 MB
- Maximum 5 documents are allowed to be uploaded (pdf, photo, video)
- To add multiple files there are 2 options
	- o drag and drop (pdf, photo, video) the from respective folder in the upload box
	- o click Choose Files and select (pdf, photo, video) from respective folder
- Below every uploaded file there is Preview option to view the file

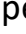

• To Delete any uploaded file, click

### **Page 4: Preview and Submit**

1. The complete application form is visible for review and changes (if any)

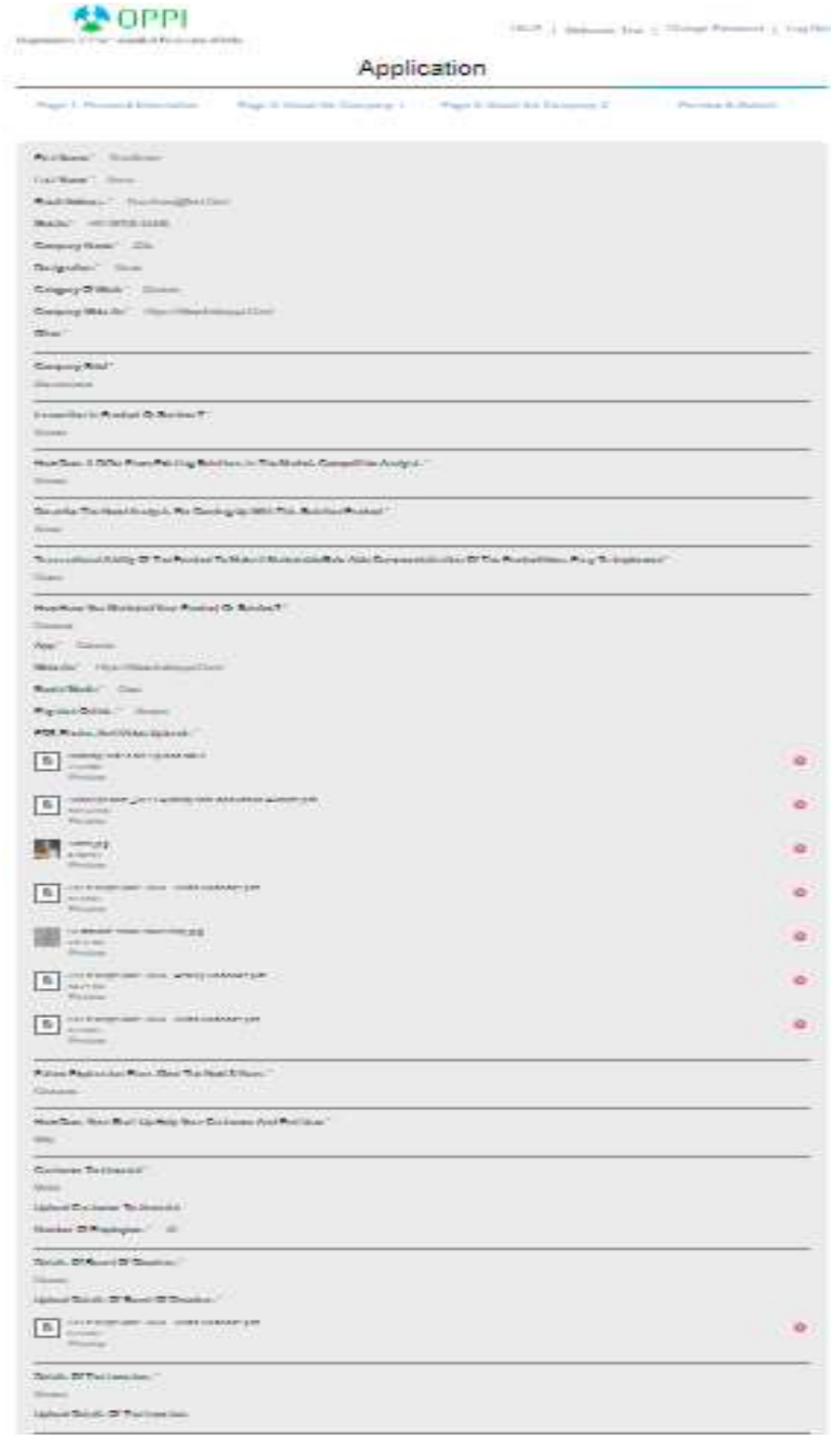

1. In Preview and Submit page, kindly check all the details entered by you in Page 1, 2 & 3.

2. If any detail needs to be changed, kindly go to respective page, and make the necessary changes. Post making changes, click Next button till you come to preview and submit page and view the changes.

- 3. Check the updates in Page 4 (Preview and Submit).
- 4. To view the attachments click on the Preview link appearing under each document/file.
- 5. Once all the details are verified and confirmed, click **Submit** to submit your application.
- 6. Thank you screen like below will be displayed

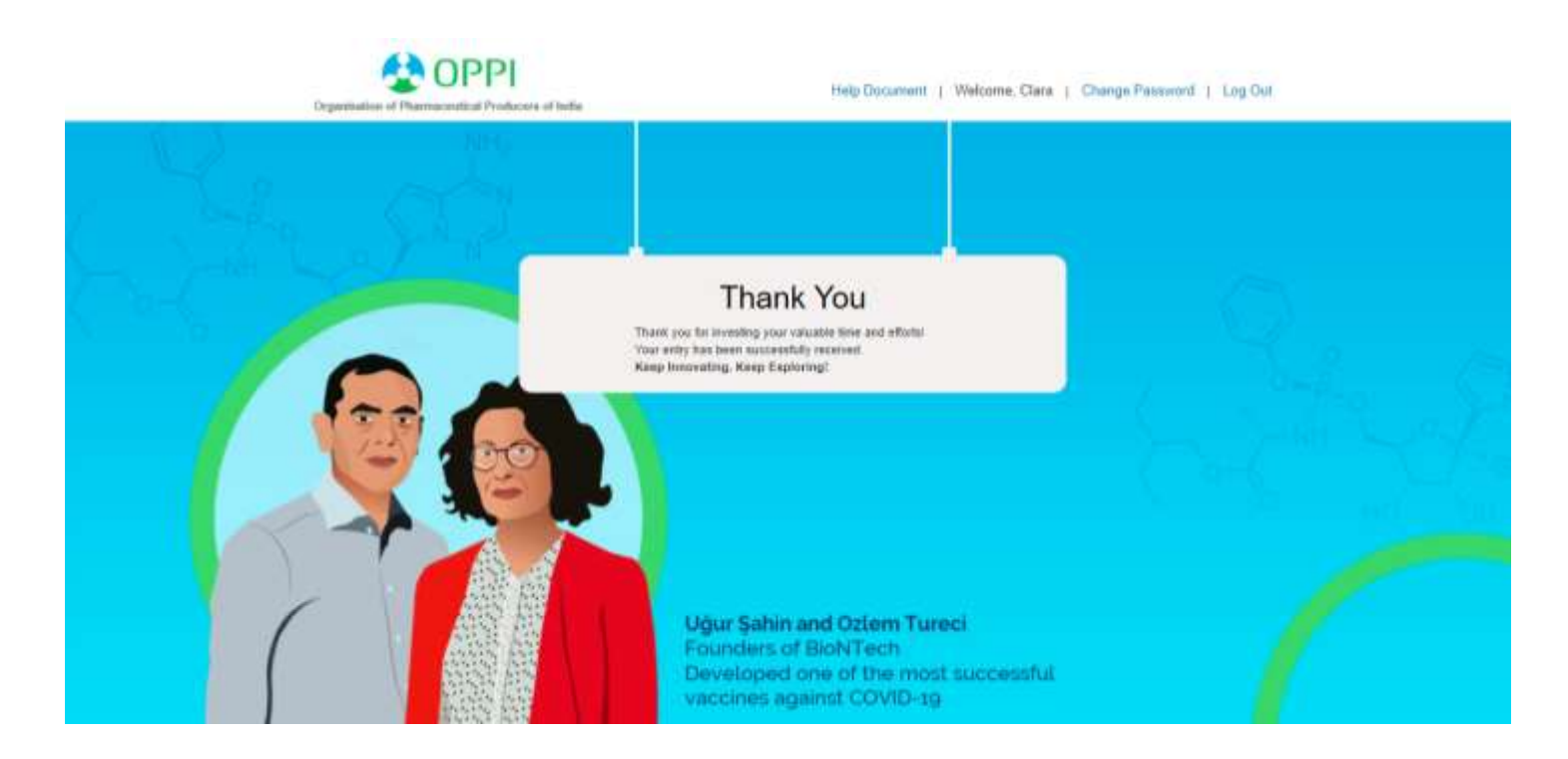

#### 7. You will receive a Thank you email on the registered email id.

*Note: Once submitted, you cannot make any change and you will not be able to view your application. If you Login from the Home page the following page will be displayed indicating, you have already submitted the application and you will be redirected to the above displayed Thank You page after clicking OK.*